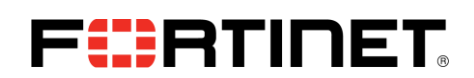

FortiClient のインストーラを、VPN の Xauth パスワードを保存できないようにカスタマイ ズする

製品バージョン FortiClient 4.0 MR1

## 解決方法

マイクロソフト社のツール、Orca 等の MSI エディタを使用する方法と、フォーティネットの提供する FortiClient VPN Editor による方法の2つがあります。

事前に FortiClient.msi を含む zip ファイル (FortiClientVPN\_4.2.3.0271.zip 等) の入手と展開ならび に、使用するエディタのインストールが必要です。

[Orca 使用]

- 1. Orca で FortiClient.msi を開く
- 2. Transform>New Transform
- 3. Tables>Property>Add Row
- 4. Name: NOREMEMBER\_VPN\_PWD Value:1 を追加
- 5. Transform>Generate Transform
- 6. msiexec /qb /i FortiClient.msi TRANSFORMS=generated\_transform.mst;1041.mst ※ 1041.mst は日本語 GUI のトランスフォームタイルで、zip ファイルに含まれます。 ※ /qb はサイレントインストール時に使用

[FortiClient VPN Editor 使用]

- 1. FortiClient VPN Editor を起動
- 2. VPN トンネルの設定(ユーザーで共有する VPN トンネル設定)
- 3. 設定を FortiClient.msi へエクスポート
- 4. 「追加エクスポートオプション」ダイアログで、「"この接続のユーザー名とパスワードを記憶します" を許可しません」をチェック ※パスワードとユーザーID の保存ができない設定となります。
- 5. エクスポートを適用した FortiCLient.msi を使いインストール
- 6. msiexec /qb /i FortiClient.msi TRANSFORMS=1041.mst